# Wikidata: instructions for adding or editing a library

Based on Scott, Dan. (2018, October 26). Creating and editing libraries in Wikidata. Coffeecode [Web log post]. Retrieved from <u>https://coffeecode.net/creating-and-editing-libraries-in-wikidata.html</u>

Updated 2020-03-10 Mylee Joseph

### Background: Wikidata in one page

Wikidata in One Page <u>https://www.wikidata.org/wiki/Wikidata:In\_one\_page</u>

### Getting started

- 1. Start at <u>https://wikidata.org/</u> and log in using your Wikipedia user account.
- 2. Search for the library by name in the top-right search box to check if they are already in Wikidata.

|                           | Read | View source | View history | gilgandra library               | Q   | - |
|---------------------------|------|-------------|--------------|---------------------------------|-----|---|
|                           |      |             |              | No match was found              | - m |   |
| Wikipedia and win prizes! |      |             | esl          | containing<br>gilgandra library |     |   |
|                           |      |             |              |                                 |     |   |

- a. If you don't find a match in the results, you must create a new Wikidata item to represent the library: see Adding a library to Wikidata.
- b. If you find a match in the results, jump ahead to Editing a library in Wikidata.

## Adding a library to Wikidata

If an entry for the library building (or library service) does not exist, you need to create a new Wikidata item. **Always** search first, many volunteers around the world are constantly editing Wikidata and it can change daily.

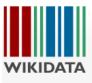

| Main page           |
|---------------------|
| Community portal    |
| Project chat        |
| Create a new Item   |
| Create a new Lexeme |
| Recent changes      |
| Random item         |
| Query Service       |
| Nearby              |
| Help                |
|                     |

Special page

# Search results

To search for Wikidata items by their title on a given site, use Special:ItemByTitle.

| Q gilgandra library            | 8 | Search |
|--------------------------------|---|--------|
|                                | - |        |
| Advanced parameters:           | - | ~      |
| Search in: Property X (Main) X |   | ~      |

There were no results matching the query. You may create a new item for "gilgandra shire library".

- 1. Select <u>Create a new item</u> from the left-hand menu.
- 2. Enter the name of the library in the **Label** field; for example, "J.N. Desmarais Library". *There can be multiple items with the same label in Wikidata; descriptions disambiguate the labels.*
- 3. Enter a brief description of the library in the **Description** field; for example, "main library for Laurentian University". Descriptions should:
  - Be between two to twelve words
  - $\circ$  ~ Be in lower case (except for proper nouns)
  - Should not begin with an article (*a*, *an*, *the*)
  - Example: public library in <town>, New South Wales
- Enter any other labels by which the library might be known in the Aliases field; for example, "Jean Noel Desmarais Library", "Laurentian University Library". (e.g. "Max Webber Library" is also "Blacktown Library").
- 5. Click **CREATE** to create the item.

Once you create the item, you can add labels, descriptions, and aliases in other languages by clicking **Edit**. Click **Publish** once you have made the necessary changes.

See the details below:

#### LIBRARY BUILDING OR LIBRARY BRANCH

NB: a library building may be:

- 1. A branch of a larger library system e.g. Balmain Library (Inner West Council Libraries Q63919088)
- 2. A branch library in a regional library cooperative e.g. Dubbo Library (Macquarie Regional Library)
- 3. A standalone library service with only one building.

| Label                                                  | XYZ Library                                                                                          |                                                                                                    |  |  |  |
|--------------------------------------------------------|----------------------------------------------------------------------------------------------------|----------------------------------------------------------------------------------------------------|--|--|--|
| Description                                            | public library in <suburb town="">, New South Wales</suburb>                                         |                                                                                                    |  |  |  |
| Also known as                                          | <include alternative="" by="" names="" official="" separated=""  =""></include>                      |                                                                                                    |  |  |  |
|                                                        |                                                                                                    | Source examples for references                                                                                                    |  |  |  |
| Instance of                                            | public library                                                                                       |                                                                                                    |  |  |  |
| Instance of                                            | library building                                                                                     | Australian Libraries Gateway<br><u>http://www.nla.gov.au/apps/libraries</u> OR library<br>website (look for locations / branches page)                                                                           |  |  |  |
| Image (optional)                                       | <if an="" be<br="" can="" image="">found in Wikimedia<br/>Commons&gt;</if>                           | Search for images in<br><u>https://commons.wikimedia.org/wiki/Main_Page</u><br>NB: If an image is not found in Commons the<br>easiest workflow is to load one to Wikimedia<br>Commons via the PLS Flickr account |  |  |  |
| Inception (optional)                                   | <pre><date commenced="" library="" service=""></date></pre>                                          | library building dates (if new search for architect<br>/ web info to add architect statement as well)                                                                                                    |  |  |  |
| Country                                                | Australia                                                                                            |                                                                                                    |  |  |  |
| located in the<br>administrative<br>territorial entity | <name council<br="" of="" the="">LGA or municipality<br/>where the library is<br/>located&gt;</name> |                                                                                                    |  |  |  |
| located in the<br>administrative<br>territorial entity | New South Wales                                                                                      |                                                                                                    |  |  |  |
| coordinate location                                    |                                                                                                    | Open maps node link is the reference<br>https://www.openstreetmap.org/                                                                                                    |  |  |  |
| Street address                                         |                                                                                                    |                                                                                                    |  |  |  |
| Postal code                                            |                                                                                                    |                                                                                                    |  |  |  |
| Part of                                                | <name library<br="" of="">system the branch /<br/>building is part of&gt;</name>                     |                                                                                                    |  |  |  |
| official website                                       |                                                                                                    | Use the library website if a page relates<br>specifically to this building / location (e.g.<br>address, opening hours)                                                                                           |  |  |  |

NB When a library closes add the field dissolved, abolished or demolished with the date

#### LIBRARY SYSTEM

NB: a library system may be:

- 1. A regional cooperative or "regional library" eg. Macquarie Regional Library or Big Sky Libraries or Riverina Regional Library which includes multiple local government areas
- 2. A library service with more than one library building across a single local government area
- 3. A library service with only library building

| Label                                                  | PQR Libraries                                                                                                    |                                                                      |  |  |
|--------------------------------------------------------|----------------------------------------------------------------------------------------------------|----------------------------------------------------------------------|--|--|
| Description                                            | library system in New South Wales                                                                                  |                                                                      |  |  |
| Also known as                                          | <include alternative="" by="" names="" separated=""  =""></include>                                                |                                                                      |  |  |
| Instance of                                            | public library                                                                                                    |                                                                      |  |  |
| Instance of                                            | library system                                                                                                    | library website                                                      |  |  |
| Country                                                | Australia                                                                                                    |                                                                      |  |  |
| located in the<br>administrative<br>territorial entity | <pre><name council="" is="" lga="" library="" located="" municipality="" of="" or="" the="" where=""></name></pre> | NB if it is a regional library system there may be more than one LGA |  |  |
| located in the<br>administrative<br>territorial entity | New South Wales                                                                                                    |                                                                      |  |  |
| Has part                                               | <name library<br="" of="">branch / building &gt;</name>                                                            | NB there may be more than one, add a value for each one              |  |  |
| official website                                       |                                                                                                    | Use the library website, qualify with language of work               |  |  |

If you do not know the coordinates of the library, try finding it in OpenStreetMap:

- 1. Open https://www.openstreetmap.org and search for the name of the library
- 2. Select the library from the results
- 3. Right-click the library on the map and select Show address. The coordinates will be displayed.
- 4. Copy and paste the coordinates into the Wikidata values field.

You can also try finding the coordinates via Google Maps through https://www.maps.ie/coordinates.html

#### Adding a reference - We may not have one available for every statement

When you add a statement, you should provide a reference for the claim. Click **+ add reference** for the statement, and fill in the following properties:

| Property            | Value                                                                        |
|---------------------|------------------------------------------------------------------------------|
| stated in           | Link to the Wikidata item for the journal, newspaper, or other media source. |
| <u>title</u>        | Title of the article                                                         |
| reference URL       | If the article is online, provide the complete URL                           |
| publication<br>date | Date the article was published                                               |
| retrieved           | Date that you retrieved the article                                          |

*Hint*: If you plan to use the same reference to support multiple statements, this gets laborious quickly. Enable **Preferences**  $\rightarrow$  **Gadgets**  $\rightarrow$  **DuplicateReferences** so that you can copy an existing reference in an item and insert it into other statements.

## Editing a library in Wikidata

- 1. Look up the name of the library in Wikidata.
- 2. Add statements about the library. Click the **+ add statement** link and a new row will be added to the item, with autocomplete for the property and value.

Libraries in Wikidata – some examples:

- Netherlands <u>https://www.wikidata.org/wiki/Wikidata:WikiProject\_Netherlands\_Public\_Libraries/</u> <u>Admin</u>
- UK public libraries to Wikidata <u>http://w.wiki/3Ht</u>

NSW examples:

- Max Webber Library (Blacktown) <u>https://www.wikidata.org/wiki/Q63874397</u>
- Gilgandra Shire Library <u>https://www.wikidata.org/wiki/Q63987088</u>
- Waverley Library (Bondi Junction) <u>https://www.wikidata.org/wiki/Q63873691</u>

A heritage building example:

• Angeles Mesa Branch Library (Los Angeles) <u>https://www.wikidata.org/wiki/Q4762622</u>